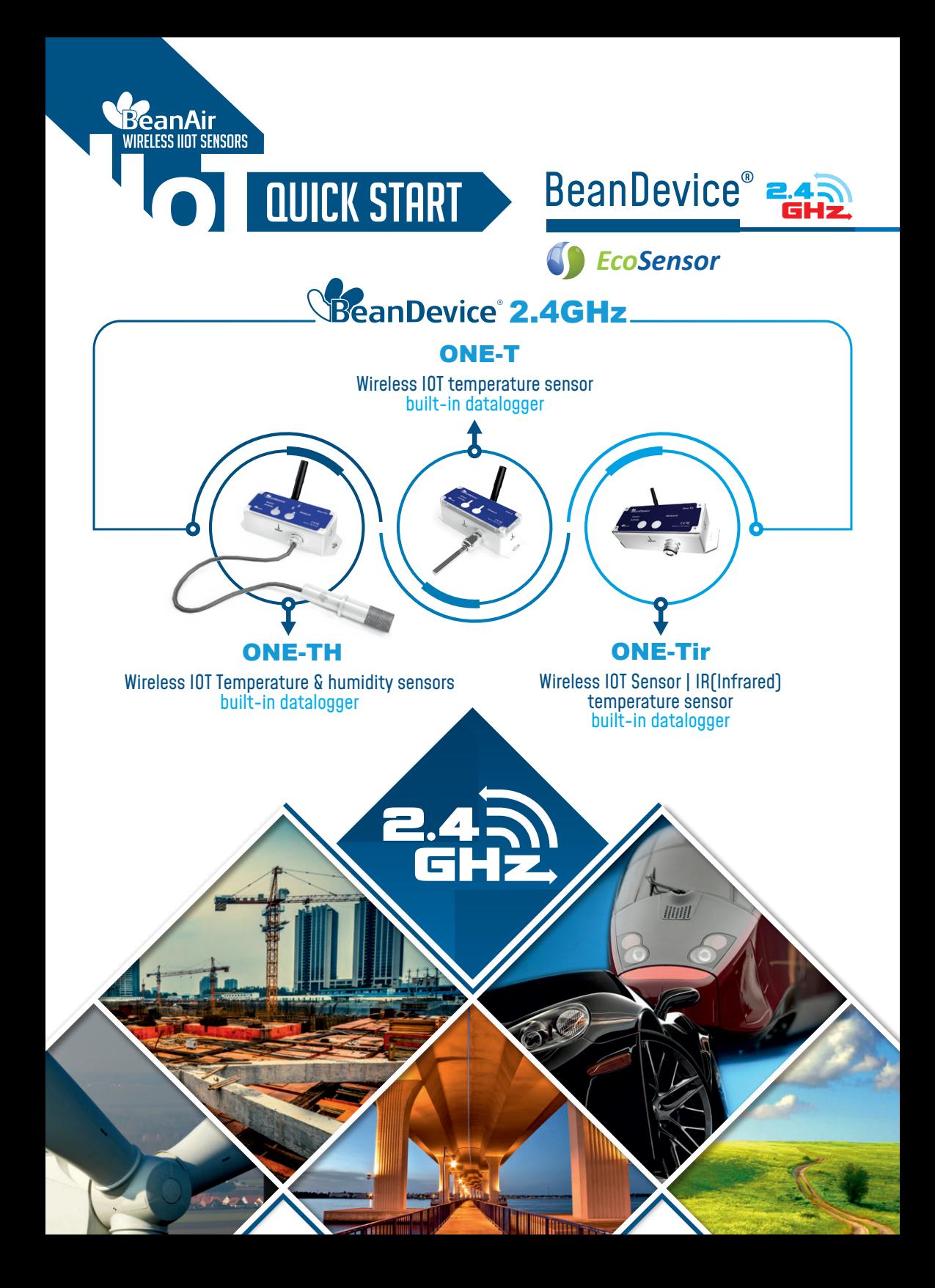

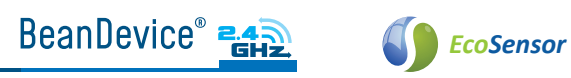

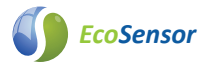

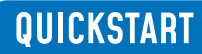

1

## **Contents**

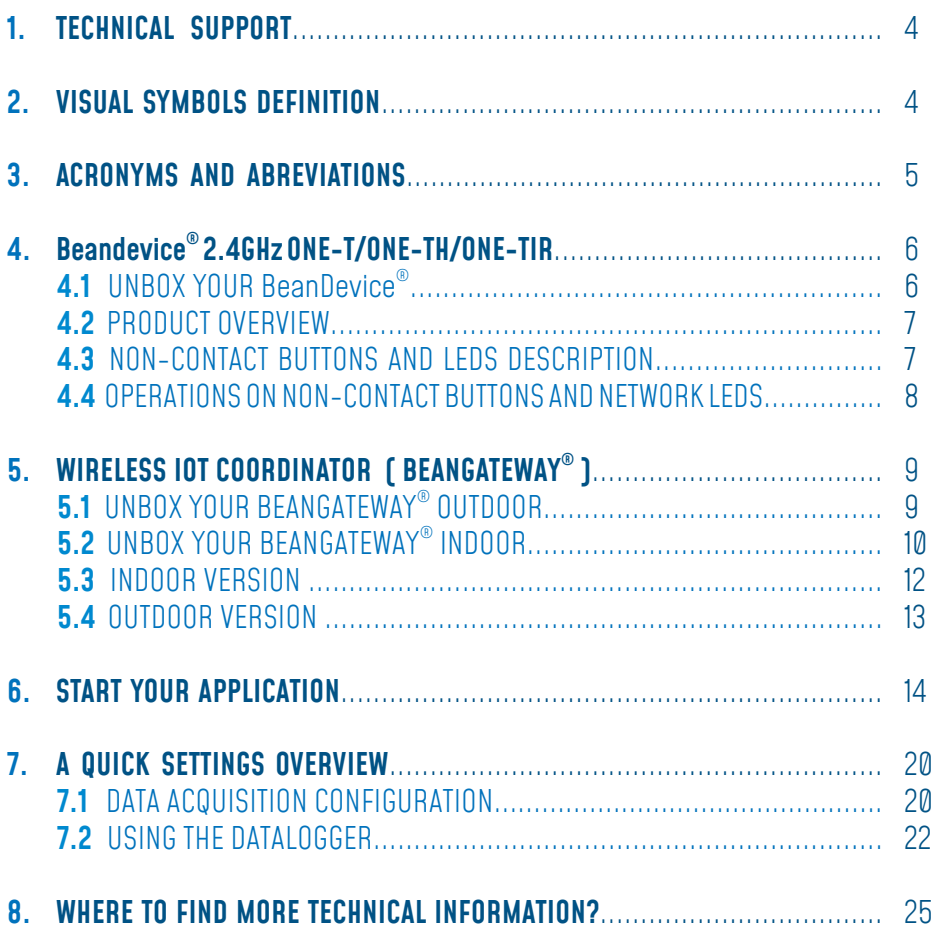

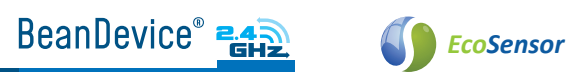

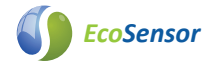

# List of Figures

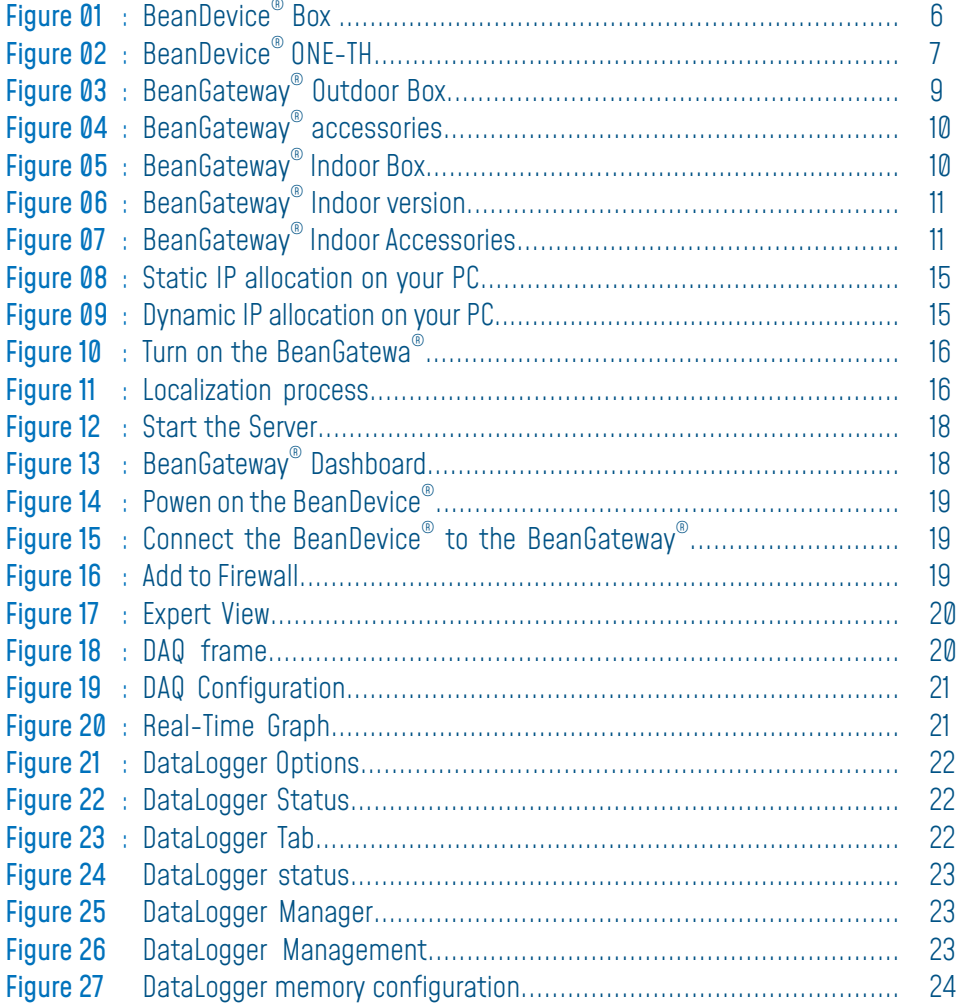

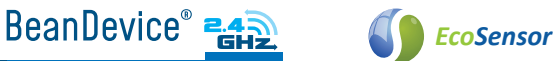

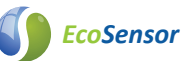

## **Disclaimer**

The information contained in this document is the proprietary information of BeanAir® .

The contents are confidential and any disclosure to persons other than the officers, employees, agents or subcontractors of the owner or licensee of this document, without the prior written consent of BeanAir® GmbH, is strictly prohibited.

BeanAir® makes every effort to ensure the quality of the information it makes available. Notwithstanding the foregoing, BeanAir® does not make any warranty as to the information contained herein, and does not accept any liability for any injury, loss or damage of any kind incurred by use of or reliance upon the information.

BeanAir® disclaims any and all responsibility for the application of the devices characterized in this document, and notes that the application of the device must comply with the safety standards of the applicable country, and where applicable, with the relevant wiring rules.

BeanAir® reserves the right to make modifications, additions and deletions to this document due to typographical errors, inaccurate information, or improvements to programs and/ or equipment at any time and without notice.

Such changes will, nevertheless be incorporated into new editions of this document. Copyright: Transmittal, reproduction, dissemination and/or editing of this document as well as utilization of its contents and communication thereof to others without express authorization are prohibited. Offenders will be held liable for payment of damages. All rights are reserved.

Copyright © BeanAir GmBh 2021

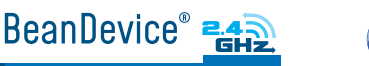

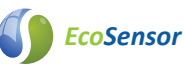

## 1. TECHNICAL SUPPORT

For general contact, technical support, to report documentation errors and to order manuals, contact BeanAir® Technical Support Center (BTSC) at: tech-support@beanair.com

For detailed information about where you can buy the BeanAir® equipment/software or for recommendations on accessories and components visit: www.beanair.com

To register for product news and announcements or for product questions contact BeanAir's Technical Support Center (BTSC).

Our aim is to make this user manual as helpful as possible. Please keep us informed of your comments and suggestions for improvements. BeanAir® appreciates feedback from the users.

# 2. VISUAL SYMBOLS DEFINITION

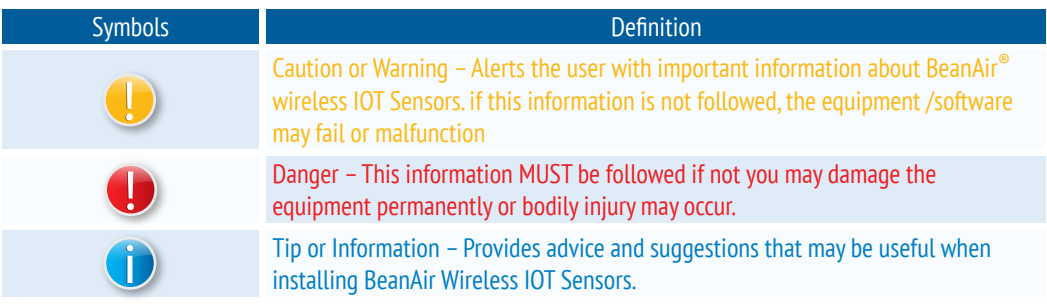

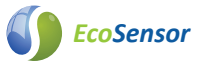

## 3. ACRONYMS AND ABREVIATIONS

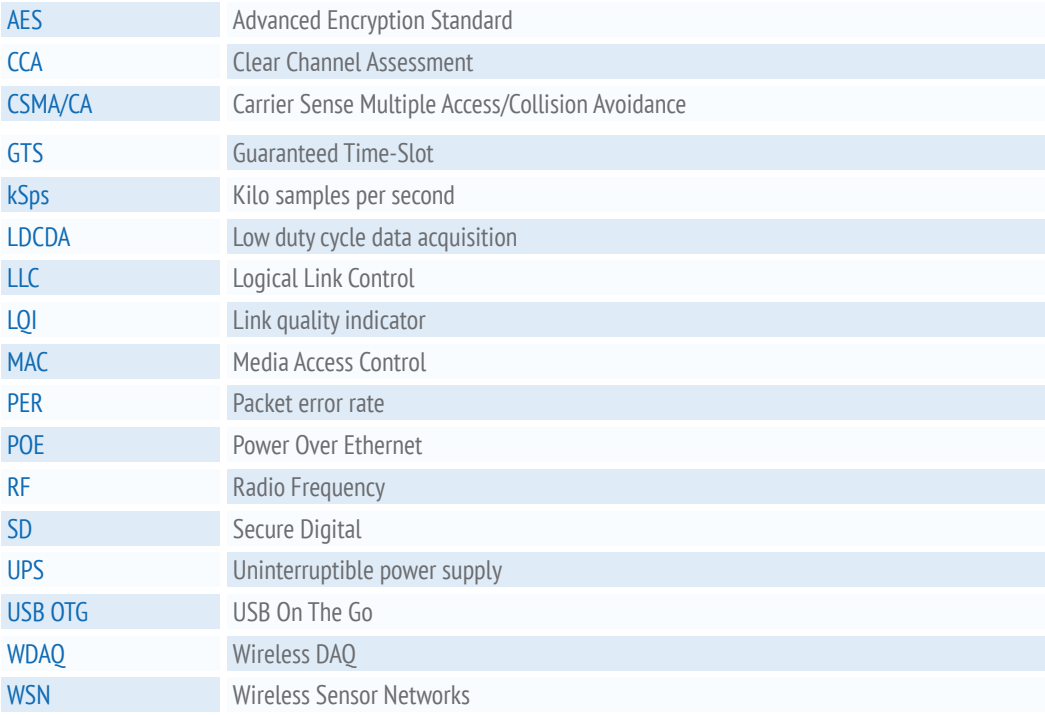

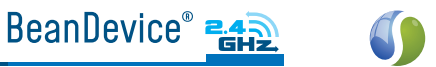

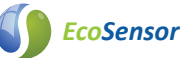

## 4. Beandevice® 2.4GHz ONE-T/ONE-TH/ONE-TIR

## 4.1 UNBOX YOUR BeanDevice®

Open the BeanDevice<sup>®</sup> box

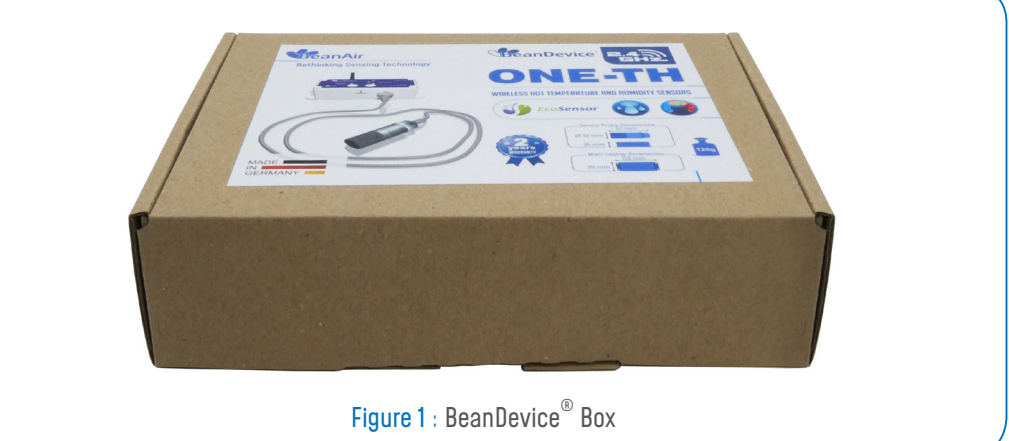

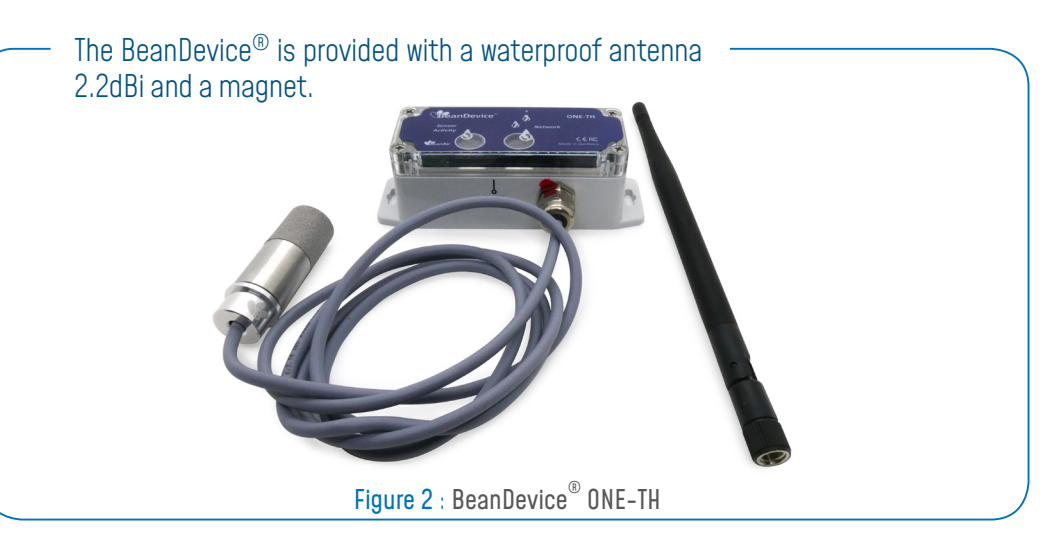

#### Use the magnet to:

- Power ON/Power OFF the BeanDevice<sup>®</sup>
- Pair the BeanDevice® to your BeanGateway®

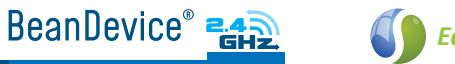

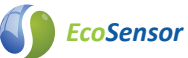

#### 4.2 PRODUCT OVERVIEW

EcoSensor® sensor series is suitable for Environmental Monitoring, Test & measurement and structural health monitoring (SHM) :

BeanDevice® 2.4GHz ONE-T Ambient Temperature BeanDevice® 2.4GHz ONE-T-ST BeanDevice®2.4GHz ONE-T-ST-CL BeanDevice® BeanDevice<sup>®</sup>2.4GHz ONE-T-STCORE BeanDevice 2.4GHz ONE-T-HA BeanDevice BeanDevice<sup>®</sup>2.4GHz ONE-T-HAEY

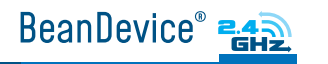

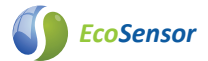

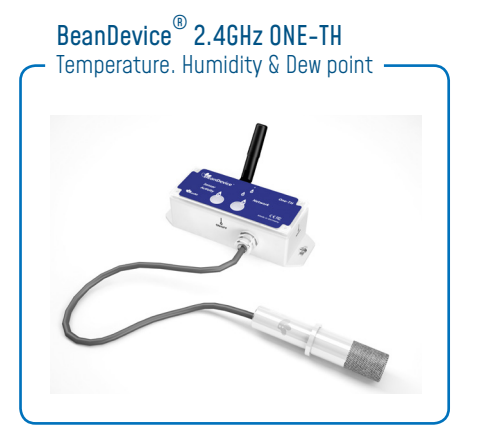

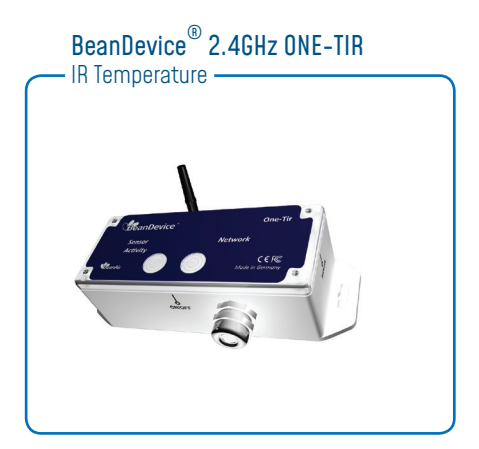

#### 4.3 NON-CONTACT BUTTONS AND LEDS DESCRIPTION

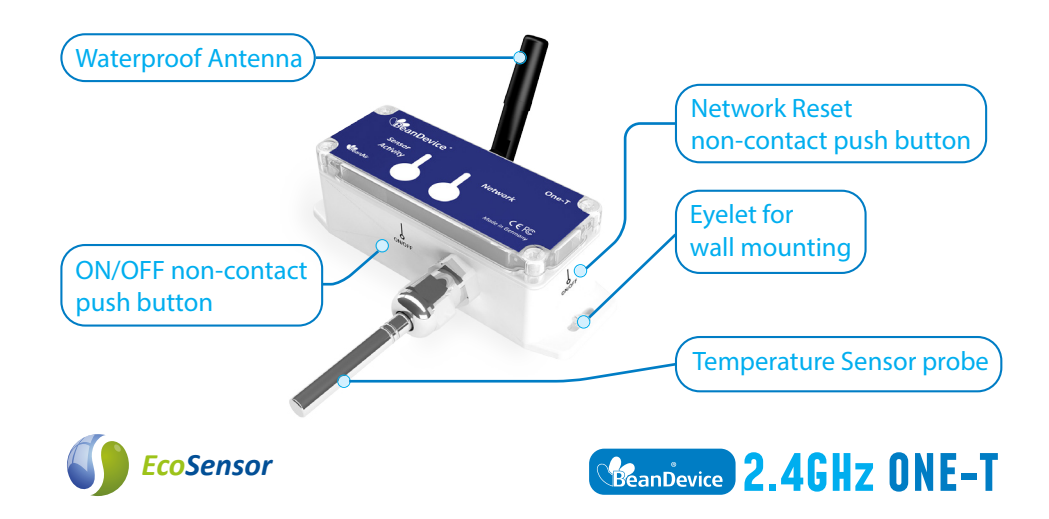

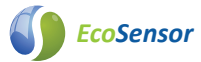

### 4.4 OPERATIONS ON NON-CONTACT BUTTONS AND LEDS

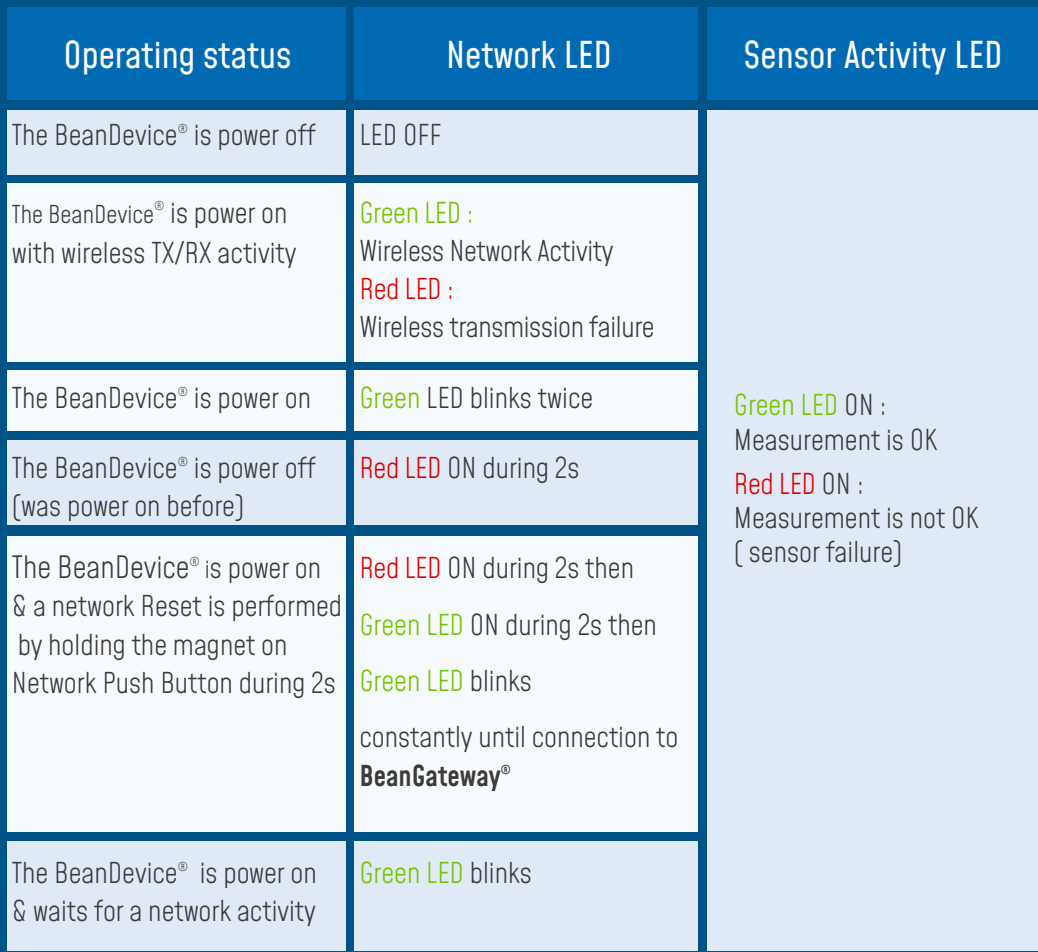

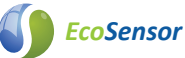

# 5. WIRELESS COORDINATOR  $[$  beangateway $^\circ$  )

The BeanGateway® is a wireless coordinator used to build and manage Beanair® Wireless IOT Sensors. It supports the conversation of data exchanged, compression and IP connectivity with the network thereby reducing the intelligence required in these platforms, maintenance and therefore the associated cost.

The BeanGateway is available in two versions : Indoor (IP40) and Outdoor (IP67)

## 5.1 UNBOX YOUR BEANGATEWAY® OUTDOOR

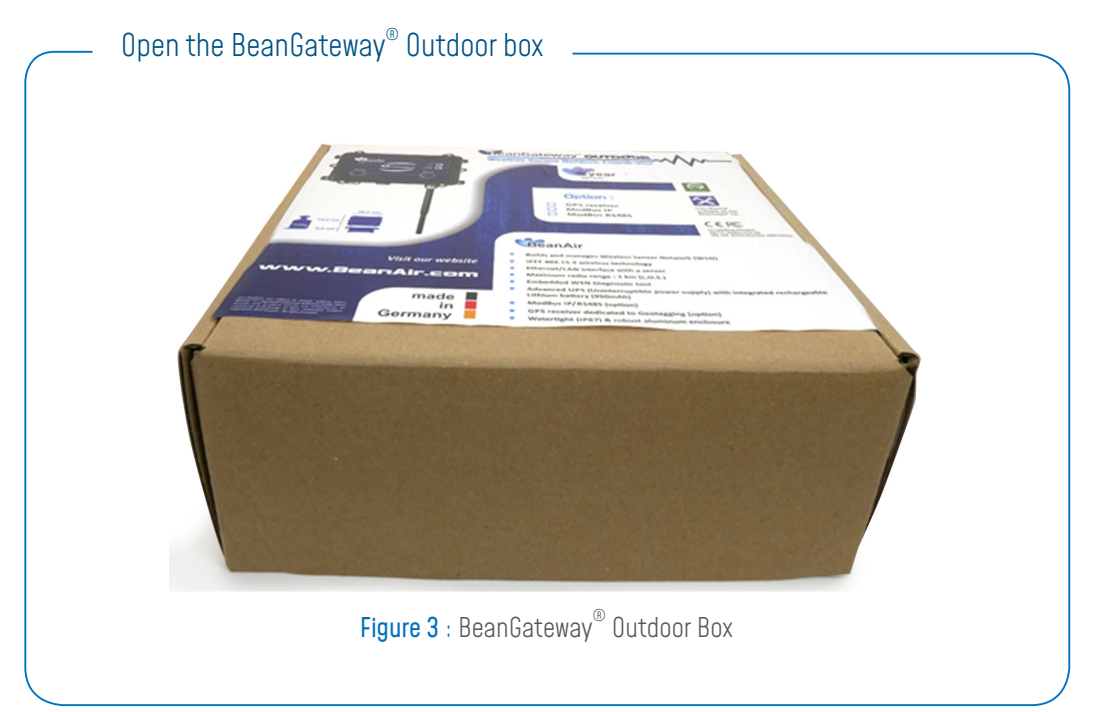

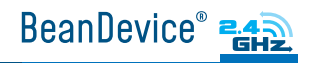

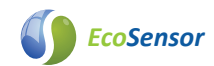

The BeanGateway® Outdoor is provided with a wall plug-in power supply, a power adapter for your country, a N-Type antenna, a Wall mounting kit and an Ethernet cable.

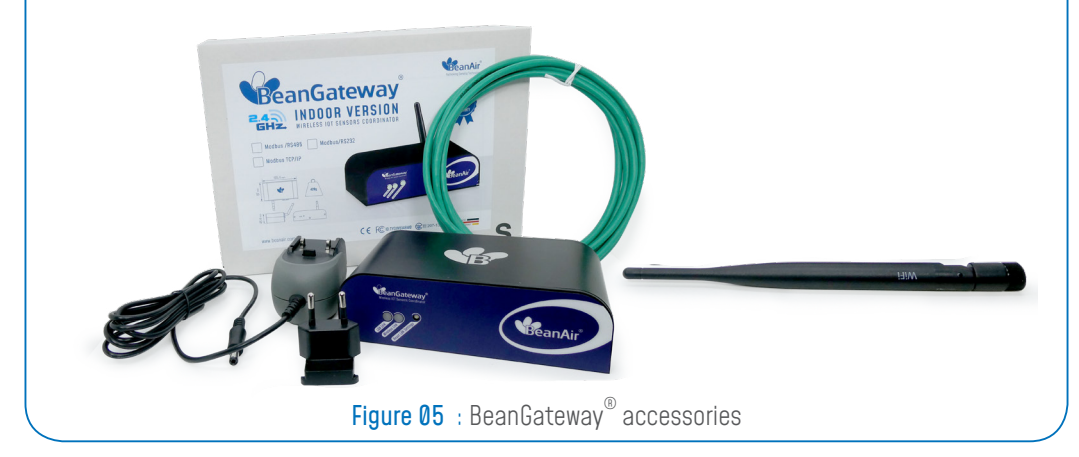

## 5.2 UNBOX YOUR BEANGATEWAY® INDOOR

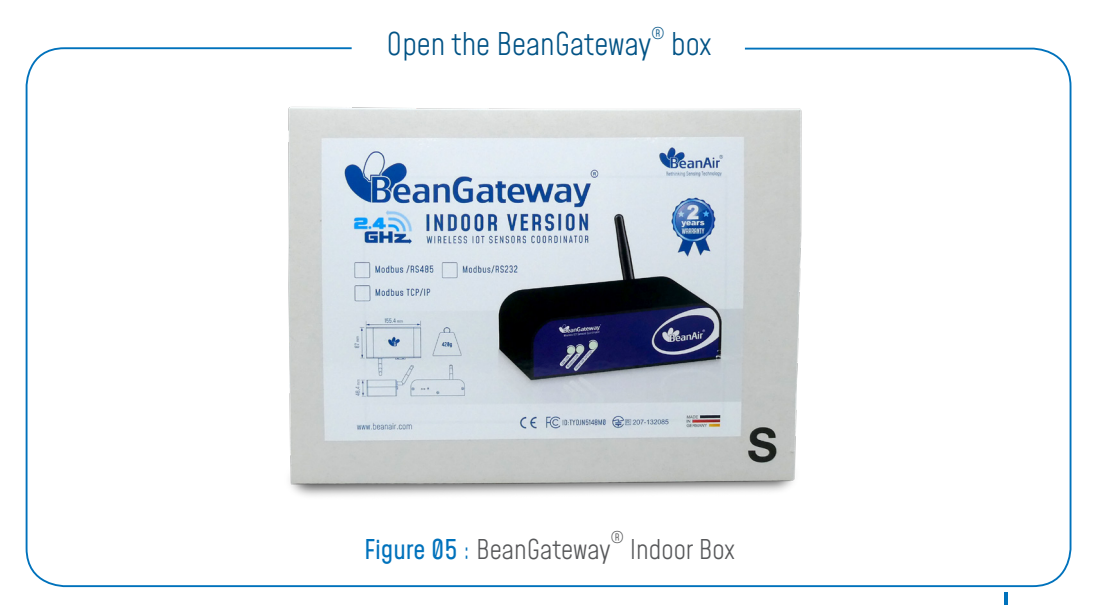

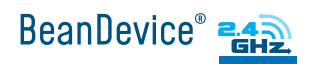

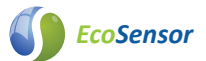

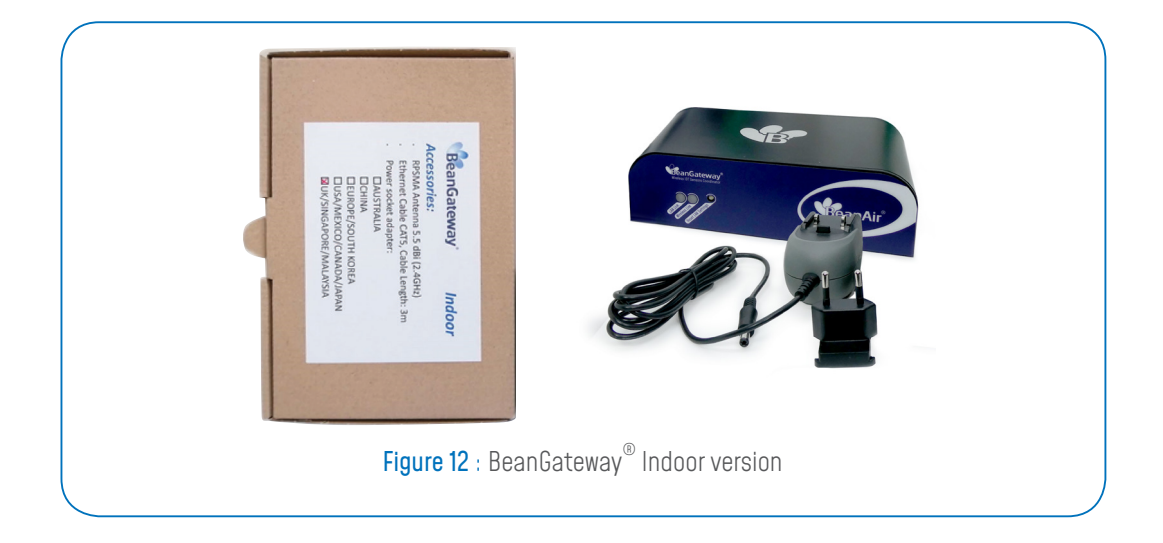

The BeanGateway® Indoor is provided with a wall plug-in power supply, a power adapter for your country, a RPSMA antenna and an Ethernet cable.

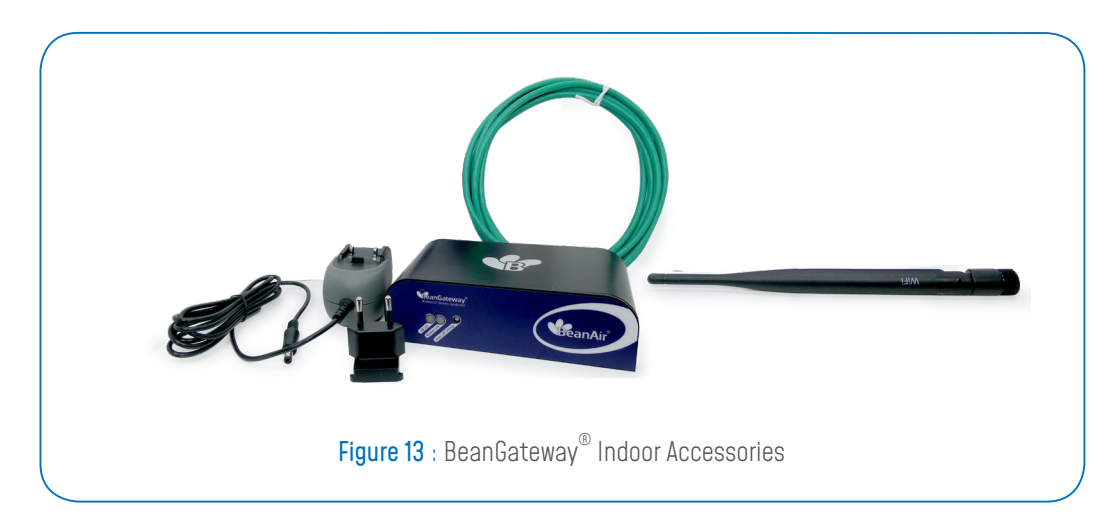

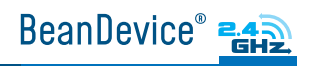

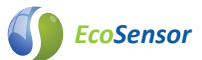

### 5.3 INDOOR VERSION

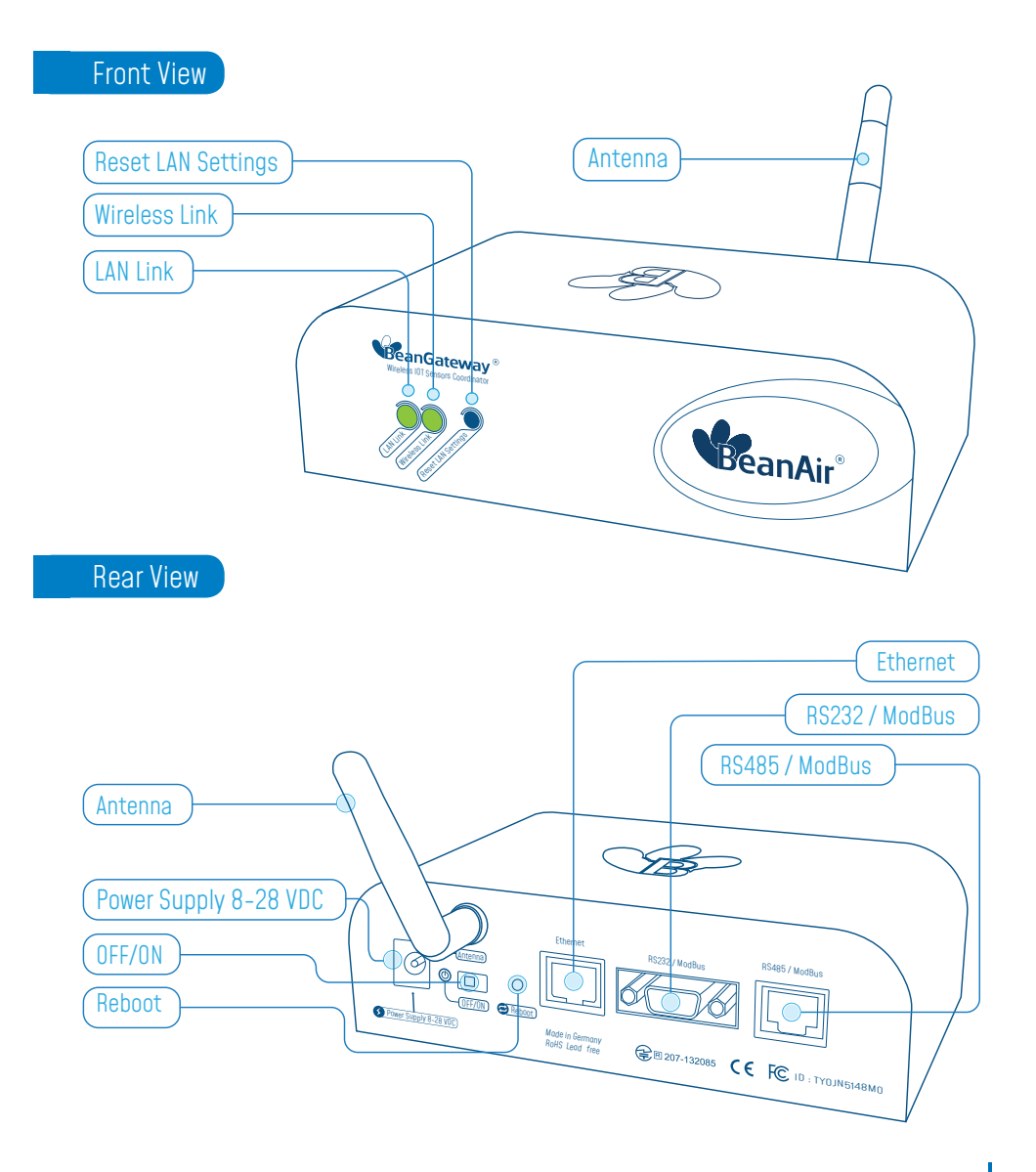

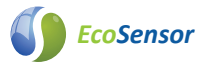

### 5.4 OUTDOOR VERSION

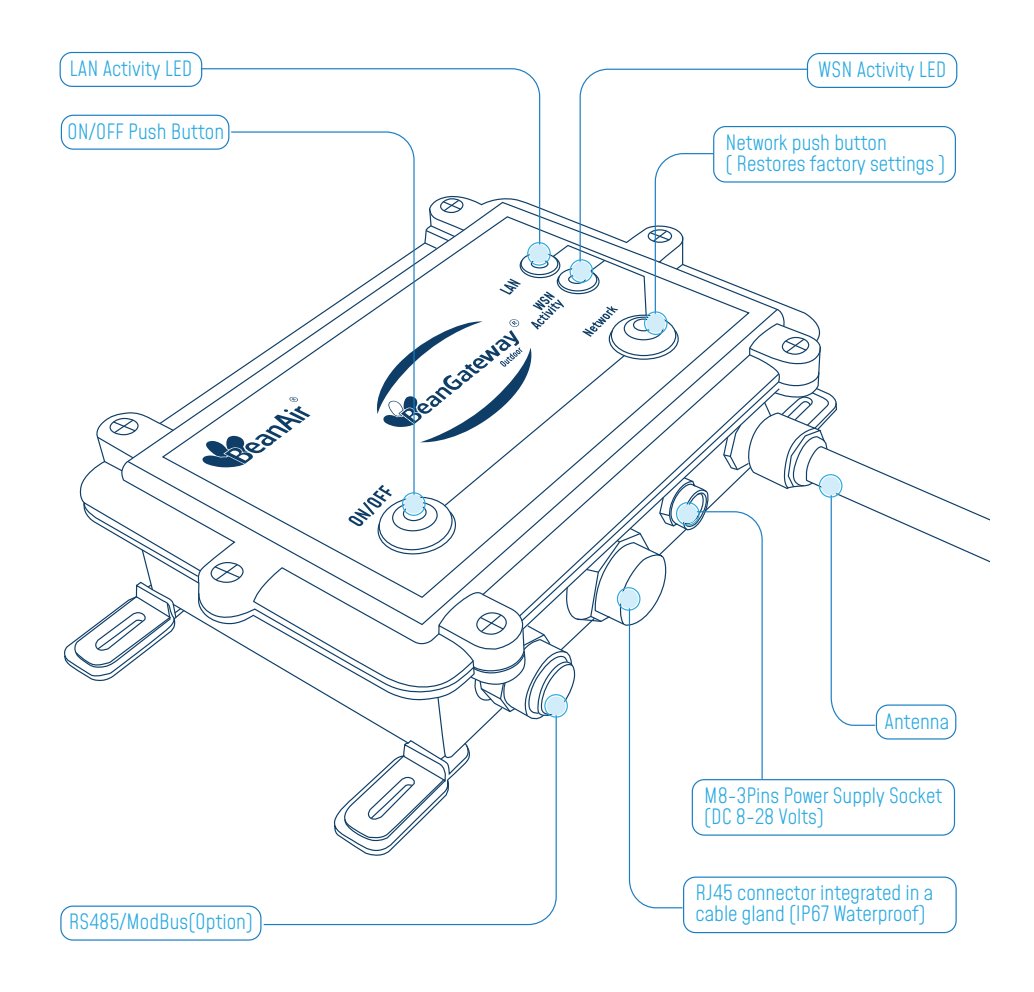

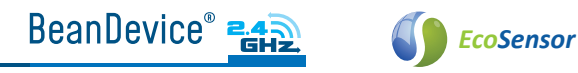

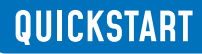

## 6. START YOUR APPLICATION

**1.** Insert the BeanScape® 2.4GHz DVD in your DVD drive then follow the installation instructions.

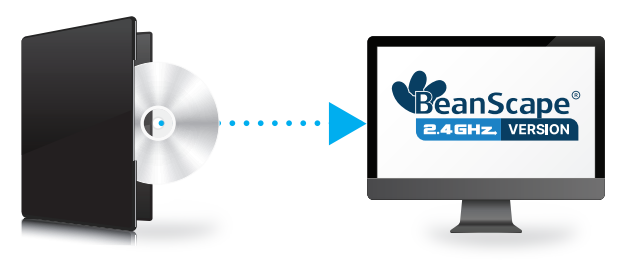

2. Connect your Beangateway® directly to your PC or to your WIFI/LAN router by using an Ethernet cable.

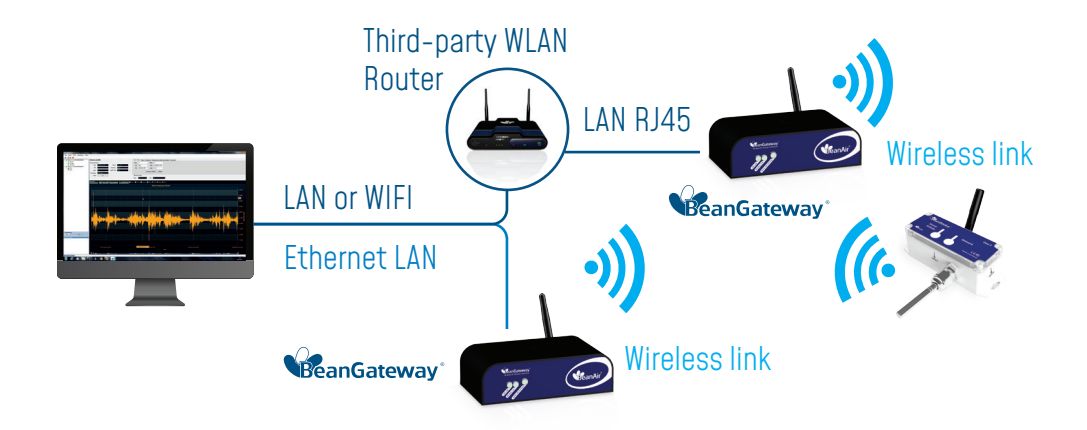

If you connect your BeanGateway® to your WIFI/LAN router, you can go for Static or Dynamic IP. If your Beangateway® is directly connected to your PC, Static IP should be selected as there is no DHCP server hosted on your PC.

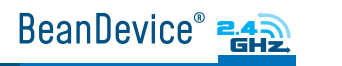

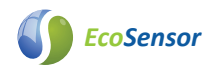

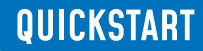

#### Direct connection :

The BeanGateway® comes with the default IP address  $192.168.4.123$ Assign manually a static IP address to your PC with the same subnet as your BeanGateway®, 192.168.4.2

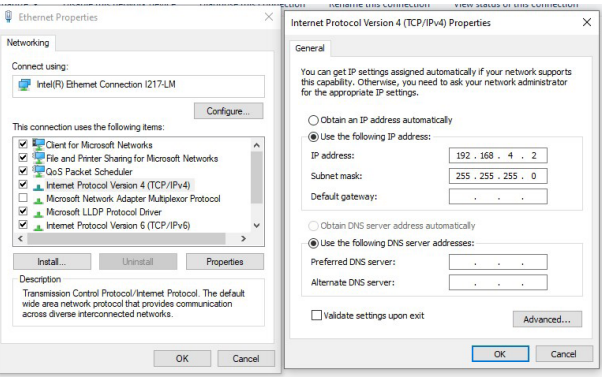

Figure 8 : Static IP allocation on your PC

#### Via LAN Router connection :

You can go for Dynamic IP address on both PC and BeanGateway®

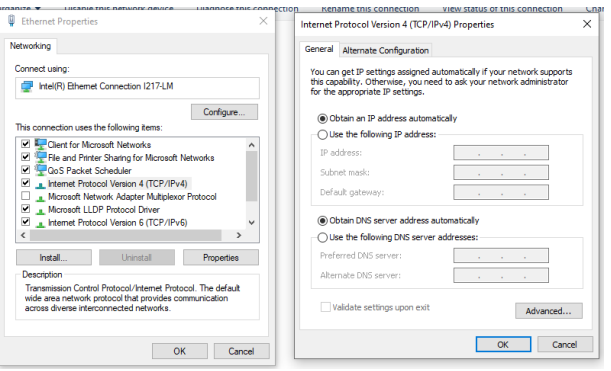

Figure 9 : Dynamic IP allocation on your PC

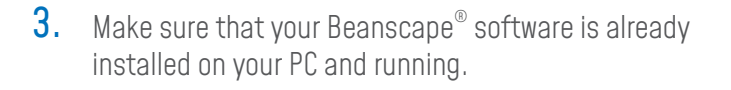

BeanDevice<sup>®</sup>

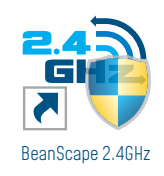

QUICKSTART

4. Turn on the BeanGateway® by pushing on the ON/OFF button if you are using the outdoor version or slide the ON/OFF button to the right side if you are using the indoor version.

*EcoSensor*

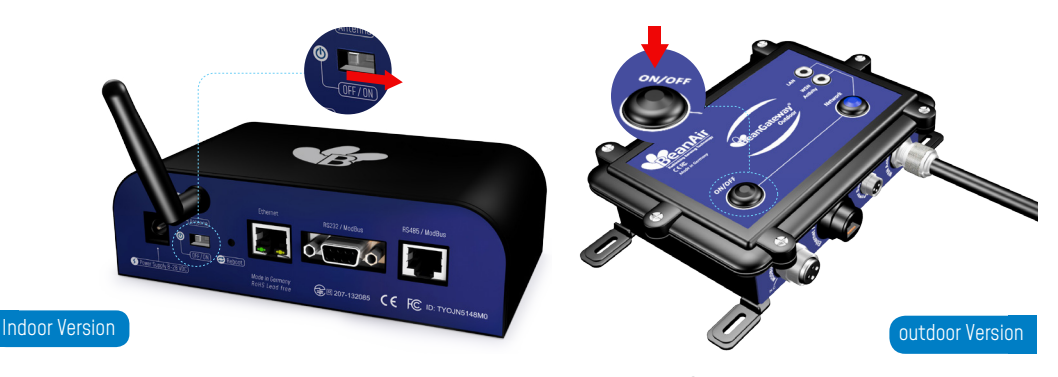

Figure 10 : Turn on the BeanGateway®

Localize your BeanGateway® on your LAN

5. Go to Tools tab then select BeanGateway® Ethernet/LAN Config. and select your PC IP address from the scroll down menu then click on localize, your BeanGateway® MAC ID will appear on a scrolling list, select it then click on validate.

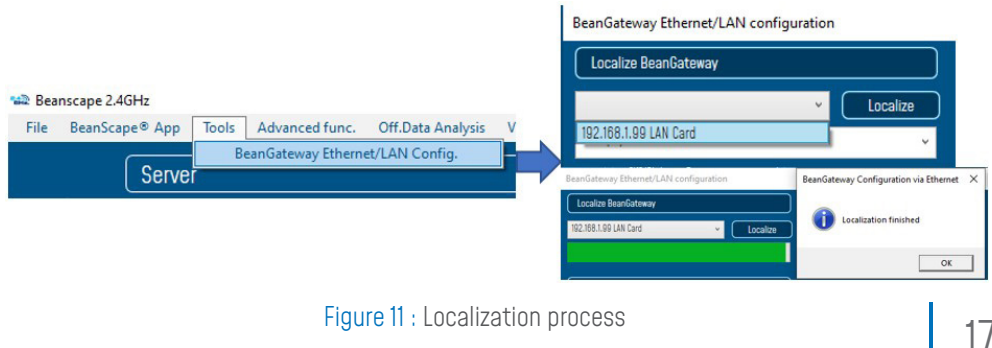

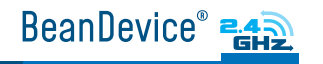

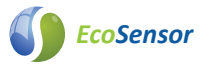

#### Via LAN Router connection :

Make sure that DHCP check box is enabled

#### Direct connection :

Allocate a static IP to your BeanGateway® before to click on validate

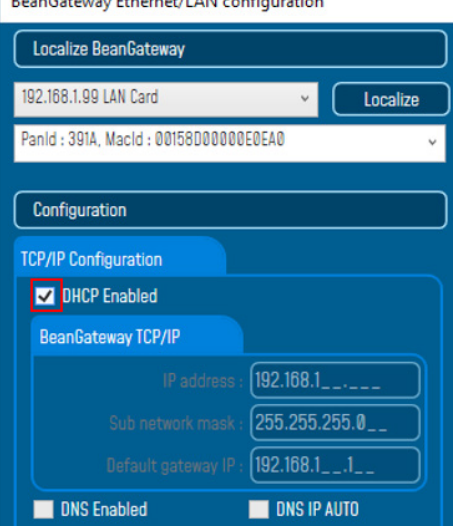

#### BeanGateway Ethernet/LAN configuration

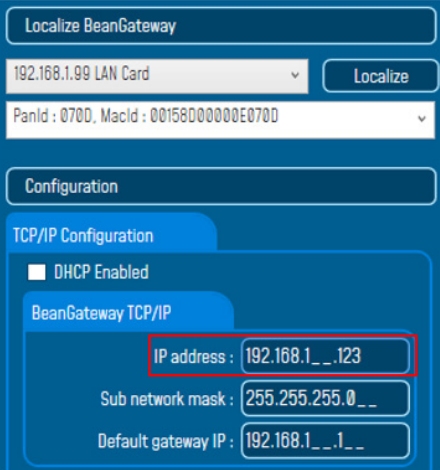

If the BeanGateway® scroll down menu appears empty, push on the CNC/Network D push button for 10s until the network LED turns to red color. You will restore LAN settings from the factory (static IP address: 192.168.1.123) then redo the localization process.

Make sure you have no antivirus/firewall blocking the network activity between the BeanGateway® and the BeanScape® software.

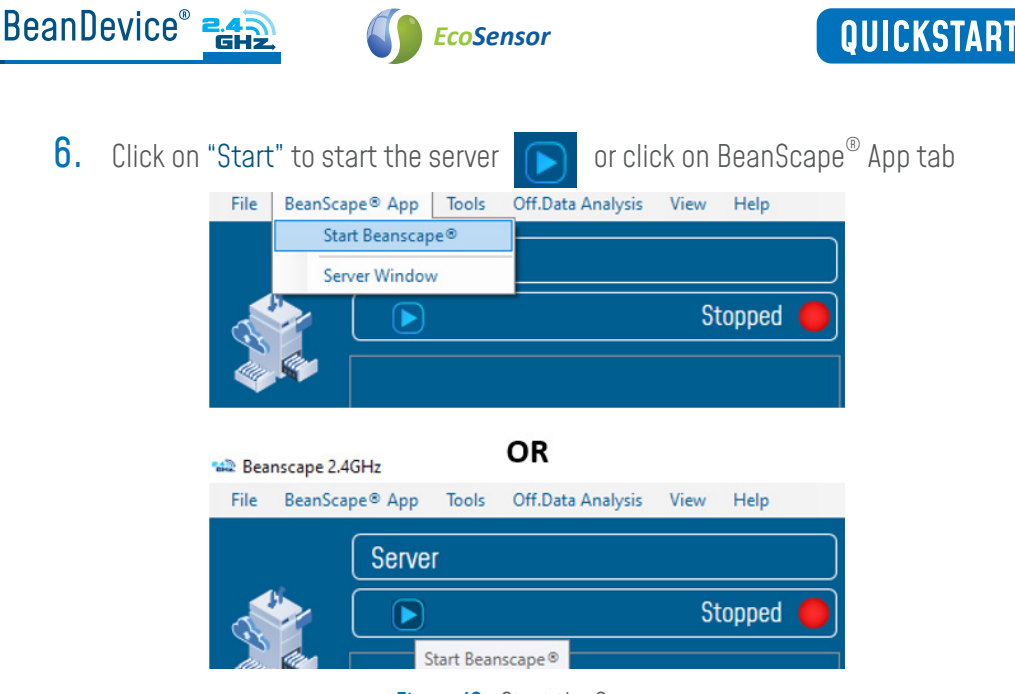

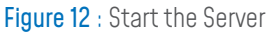

The Beanscape® launches, and creates a mapping of the BeanGateway® on the bottom of the left side pane.

Click on the BeanGateway $^{\circ}$  identified by the PAN ID in the lower left screen. the screen for monitoring and configuring your BeanGateway® will show up.

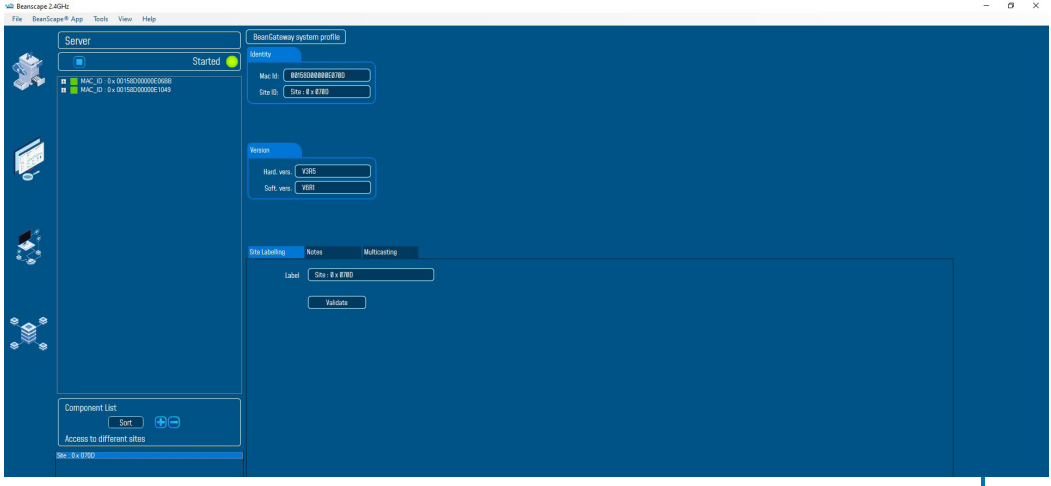

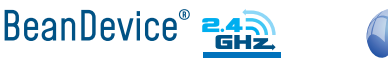

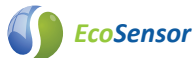

Power on the Beandevice®: hold the magnet next to ON/OFF non-contact push button for more than 2 seconds. The Activity/Failure Led will blink in green color. 7.

Figure 14 : Power on your BeanDevice<sup>®</sup>

For the first use, you need to pair your Beandevice® to your BeanGateway® . Hold the magnet on the label Network for more than 2 seconds until that Acivity/Failure Led blinks in Red color. Default factory paramaters will be restored. 8.

> Figure 15 : Connect the BeanDevice $^{\circledast}$  to the BeanGateway®

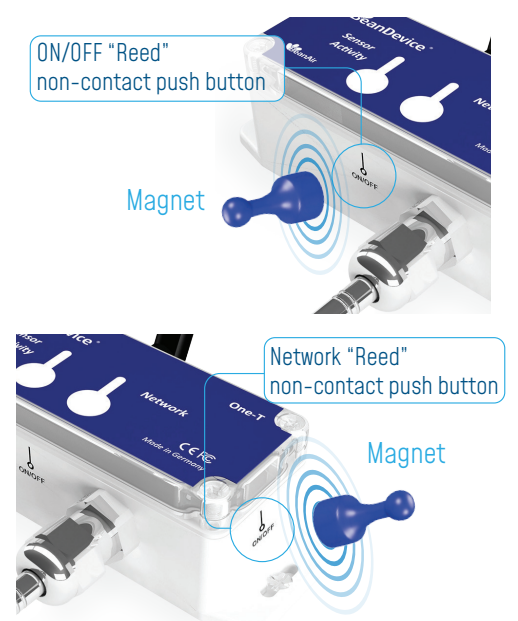

**9.** Click on the BeanDevice® that showed up on the left side pane

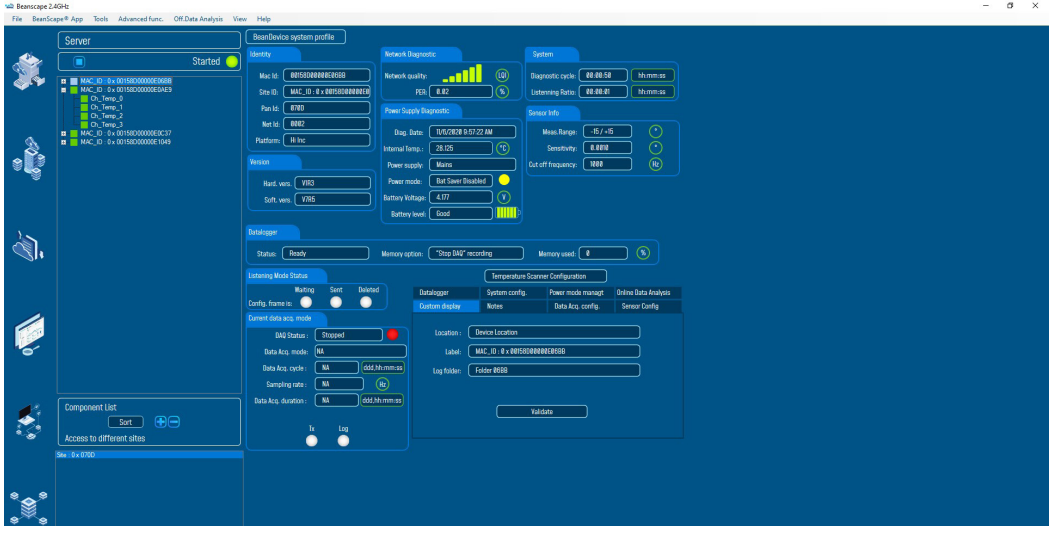

Figure 16 : Add to Firewall

Now you can see the screen for monitoring and configuring the Beandevice® and its related sensor channels.

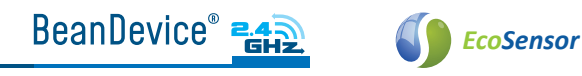

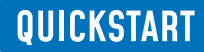

## 7. A QUICK SETTINGS OVERVIEW 7.1 DATA ACQUISITION CONFIGURATION

From View tab change the view from Standard view to Expert view by entering the right serial key provided with your BeanScape® DVD 1.

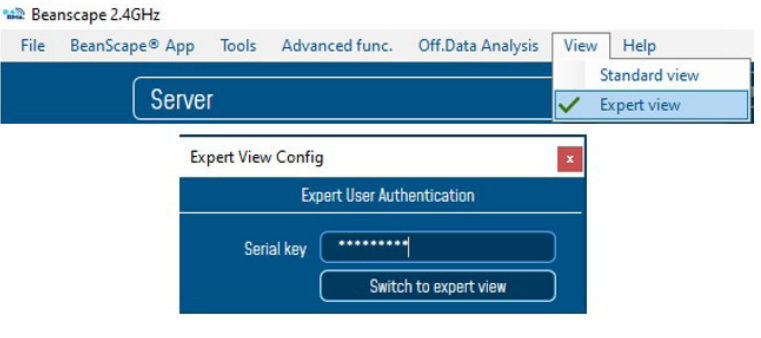

Figure 17 : Expert View

2. Go to the configuration frame and select Data Acq. Config tab

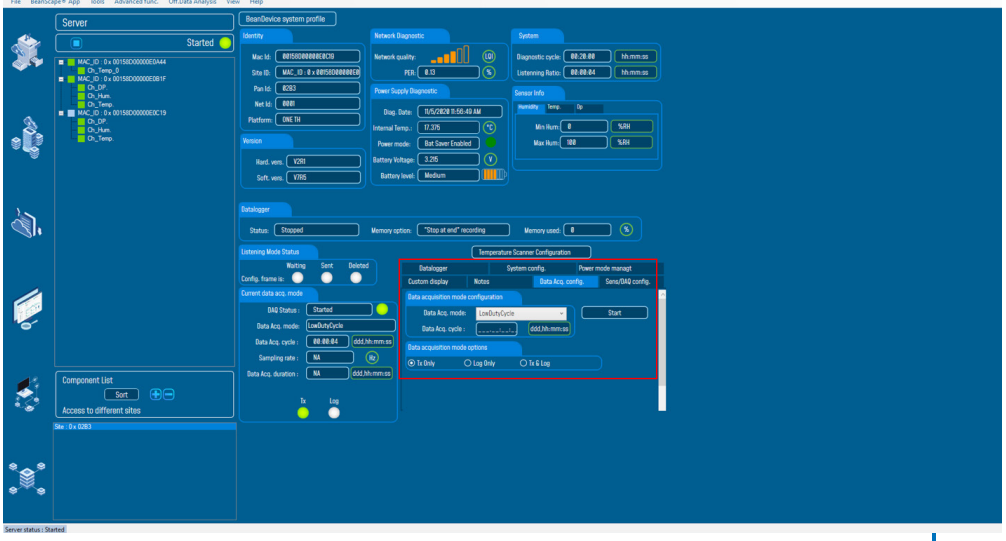

Figure 18 : DAQ frame 21

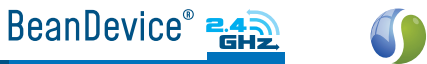

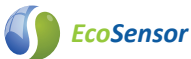

#### Setup your Acquisition mode 3.

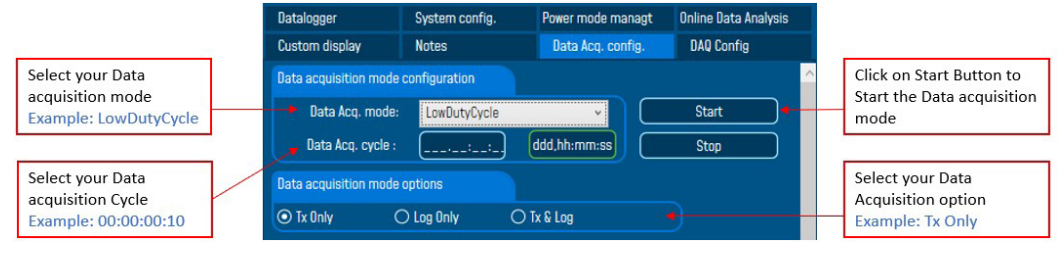

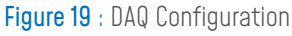

Click on the sensor channel to see real-time measurement graph 4.

| File BeanScape® App Tools Off.Data Analysis View Help |                                                                                                    |                                                                                                    |                                                      |
|-------------------------------------------------------|----------------------------------------------------------------------------------------------------|----------------------------------------------------------------------------------------------------|------------------------------------------------------|
|                                                       | Server<br>Started <b>O</b><br>n<br>T MAC 10:0x 00158D00000E0A44<br>Ch. Temp_0<br>$\blacksquare$ MAC_ID : 0x 00158D00000E0B1F<br>$\alpha$ on $P$ .<br><b>Dicken</b> | Θ<br>Ambient Temp. Bashboard<br>Ambient Temp. Sensor configuration<br>Sensor Channel Status<br>Dustum disclay Notes<br><b>Nam level Config</b><br>Sensor calibration Log config.<br>Label: (Th. Hum.<br>Nam level Status [%/H]<br>Label: (Ch_Hum.<br>Unit: (SVH<br>Technology: (TH - humidity<br>Alarm: (60<br>Alert: (45<br><b>Batte:</b> 11<br>State IT<br>$-$ 0n<br>kction: 15<br>Diffset: 19<br>Validate<br>Conversion |                                                      |
| $\frac{1}{2}$                                         | On_Temp.<br>Ch.DP.<br><b>D</b> Dr. Hunt<br>On_Terro.                                                                                                    | <b>Braph Measure Mode</b><br>Actions ~ Extents Zoom ~ None<br><b>E</b> Alson<br>Clear Graph<br>Open in new window<br>Electric                                                                                                    |                                                      |
| $\sum_{i=1}^{n}$                                      |                                                                                                    | LowDutyCycle<br>Measure 45.92 Saft                                                                                                    | Unit: %H<br>46,6000<br>46.5000                       |
| Ę                                                     |                                                                                                    |                                                                                                    | 46.4000<br>$-46,3000\frac{2}{3}$                     |
| $\mathcal{L}_{\mathcal{S}}$                           | <b>Component List</b><br>$\bigoplus$<br>Sort 3<br>Access to different sites                                                                                        |                                                                                                    | $-46,2000$<br>$-46.1000$                             |
| $\bigotimes_{\alpha}^{\otimes n} \mathbb{Q}$          | Ste : 0x 0283                                                                                                    | 11:54:00 Nov 05 2020<br>11:56:00 Nov 05 2020<br>11:58:00 Nov 05 2020<br>12:00:00 Nov 05 2020                                                                                                    | π<br>48,0000<br>45,9000<br>Θ<br>12:02:00 Nov 05 2020 |
| Process showcare President                            |                                                                                                    | Time                                                                                                    |                                                      |

Figure 20 : Real-Time Graph

Find more info on the different data acquisition modes available on the BeanDevice® 2.4GHz :

http://www.wireless-iot.beanair.com/files/TN-RF-008-Data-acquisition-modesavailable-on-the-BeanDevice.pdf

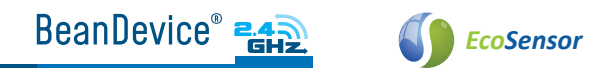

#### 7.2 USING THE DATALOGGER

The BeanDevice® 2.4GHz EcoSensors comes equipped with embedded datalogger of up to 1 million data points (with events dating) in the Xrange version.

You can start the datalogging from the previously demonstrated data acquisition tab : you can select **Log only** as data acquisit<u>io</u>n option for only using the embedded datalogger without transmitting data to BeanScape $^\circledast$  or you can select **TX & LOG** for jointly save data on your BeanScape® Host computer and also in the datalogger at the same time.

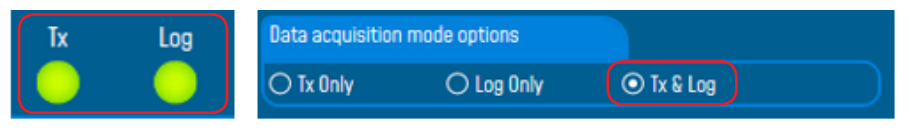

Figure 21 : DataLogger Options

From this status frame, you can monitor the Datalogger status, Memory option when the Datalogger is full and percent of memory used.

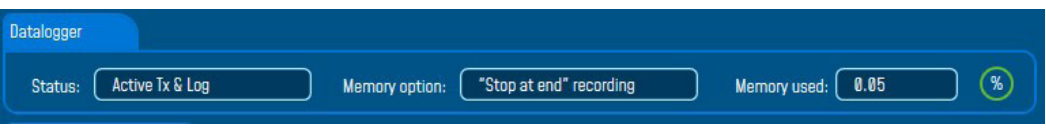

Figure 22 : DataLogger Status

These settings can be changed from the DataLogger tab present on configuration panel :

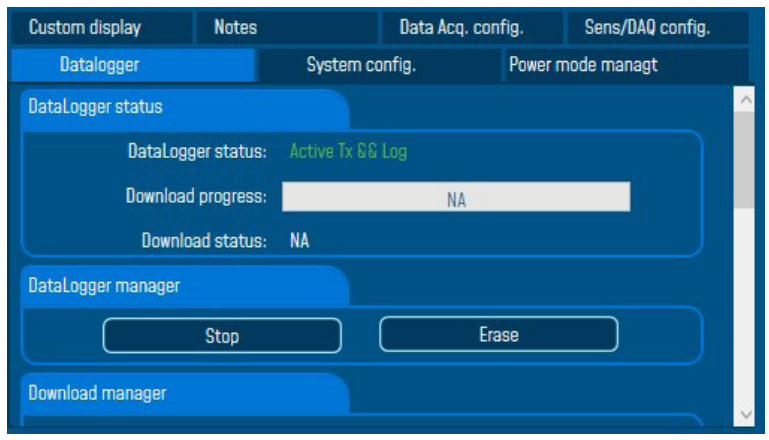

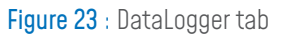

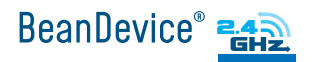

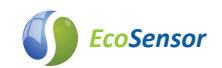

Brief information on the status of the datalogger and download progress can be seen on the tab

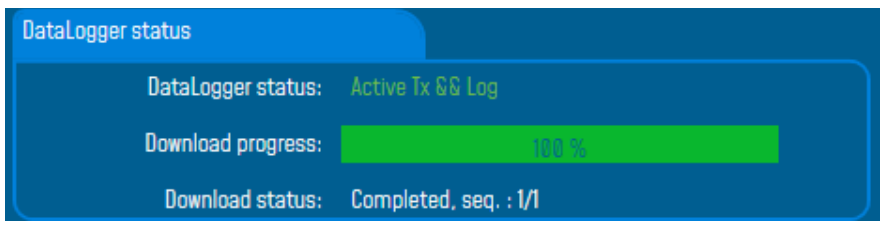

Figure 24 : DataLogger status

Four status are available:

- o Ready: the Datalogger is ready to register data
- o Active logs only: Data acquisition is logged only
- o Active TX and Log: Data acquisition is logged & transmitted by Radio
- o Stopped: Datalogger is stopped

Two buttons, one to stop the logging and the other is to erase stored data and initialize the Datalogger

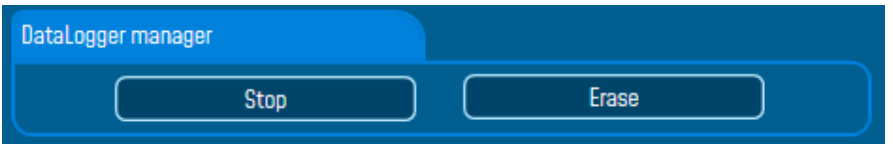

Figure 25 : DataLogger manager

Below, on the download manager frame, different options to control the datalogger are available :

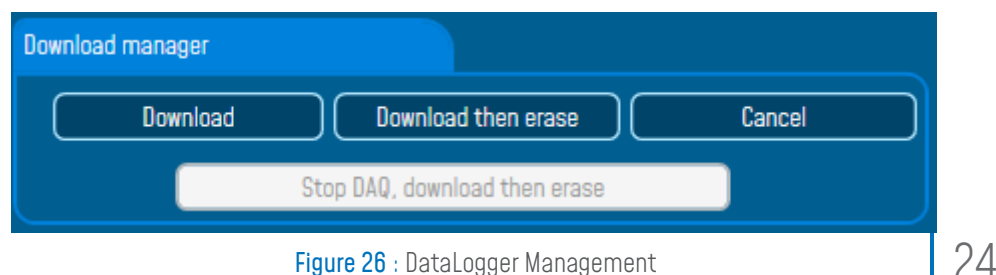

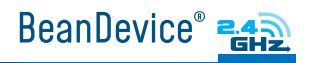

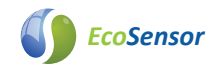

Download: Starts to download all the logs on the BeanDevice® flash memory to your computer Download then erase: downloads all the logs and the erase them. Cancel: Stops the download process Stop DAQ, download then erase: stop recording data ,download the data logged then erase it

Below, we can configure the datalogger when it's full.

Several choices are available :

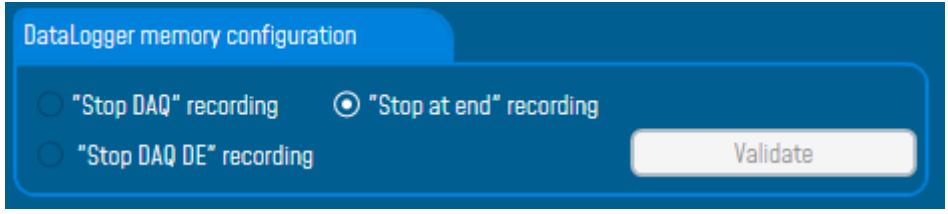

Figure 27 : DataLogger memory configuration

"Stop DAQ" recording : Stop recording when the memory is full "stop at end" recording: Data recording stops when the memory is full "Stop DAQ DE"recording: Stop recording ,Download then erase the stored data

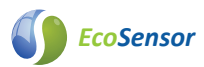

## 8. WHERE TO FIND MORE TECHNICAL INFORMATION ?

- For more technical litterature, please visit our White Paper Page: http://beanair.com/wireless-iot-sensors-white-paper.html
- Please refer to the BeanDevice® 2.4GHz EcoSensors user manual section for more information https://www.wireless-iot.beanair.com/files/UM-RF-03-ENG-EcoSensor-Wireless-Sensors-for-Environment.pdf
- For detailed information on the available Data Acquisition mode ,please refer to our technical note http://www.wireless-iot.beanair.com/files/TN-RF-008-Data-acquisition-modes-availableon-the-BeanDevice.pdf

Facing technical problems ? Contact our technical support team at : tech-support@beanair.com

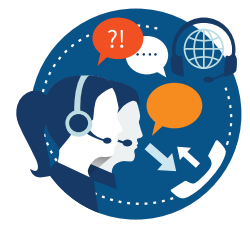

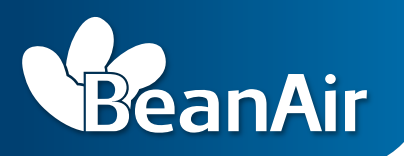

## **RETHINKING SENSING TECHNOLOGY**

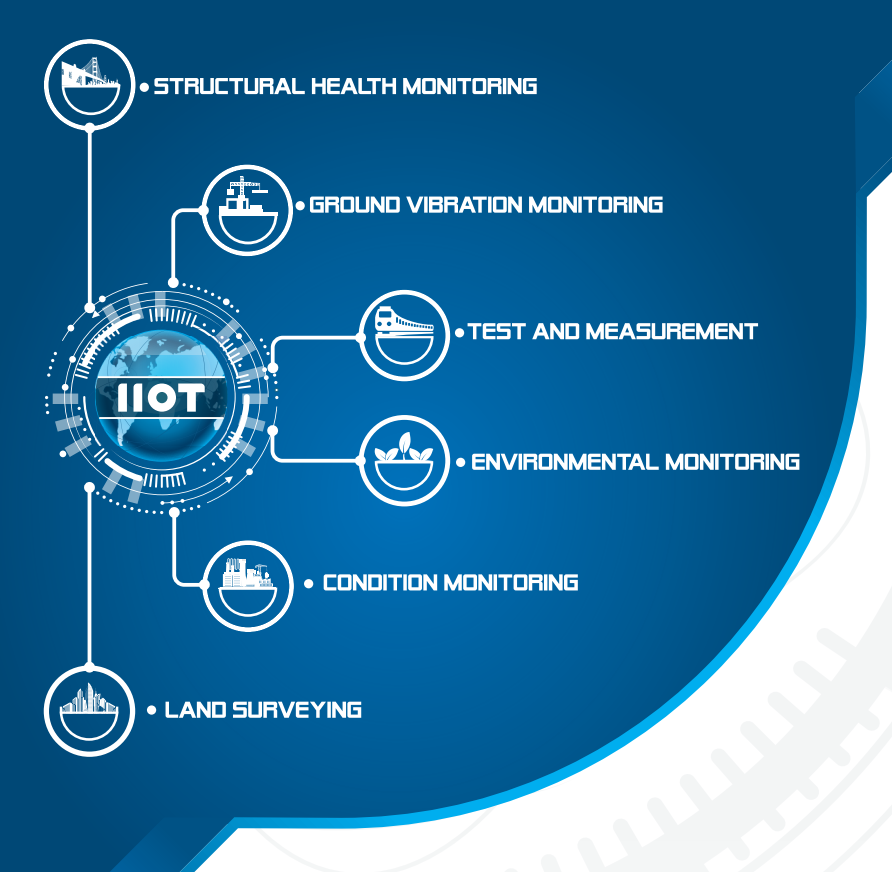

**BeanAir Germany** Wolfener Straße 32-34 12681 Berlin - Germany

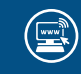

Visit us: www.beanair.com

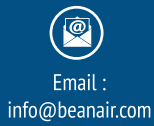

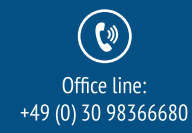